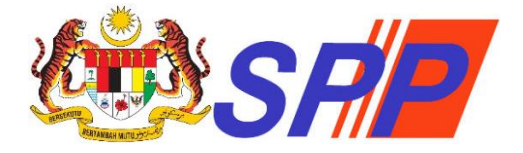

## **SURUHANJAYA PERKHIDMATAN PENDIDIKAN MALAYSIA**

**PANDUAN PENGGUNA**

# **PENDAFTARAN SISTEM PENGAMBILAN PERKHIDMATAN PENDIDIKAN (mySPP)**

**Dikemaskini: Jun 2023**

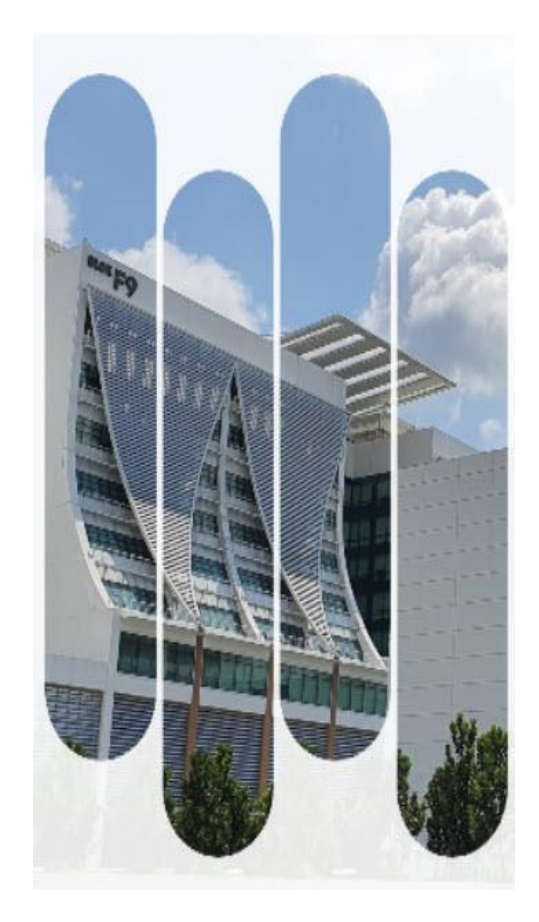

## © Hak Cipta Terpelihara **Suruhanjaya Perkhidmatan Pendidikan (SPP)**

Aras 1-4, Blok F9, Kompleks F, Lebuh Perdana Timur, Presint 1, 62000 Putrajaya

Tel: 03-8000 8000 Faks: 03-8871 7499 **E**-mel: pro@spp.gov.my

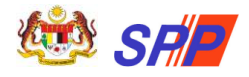

## **KANDUNGAN**

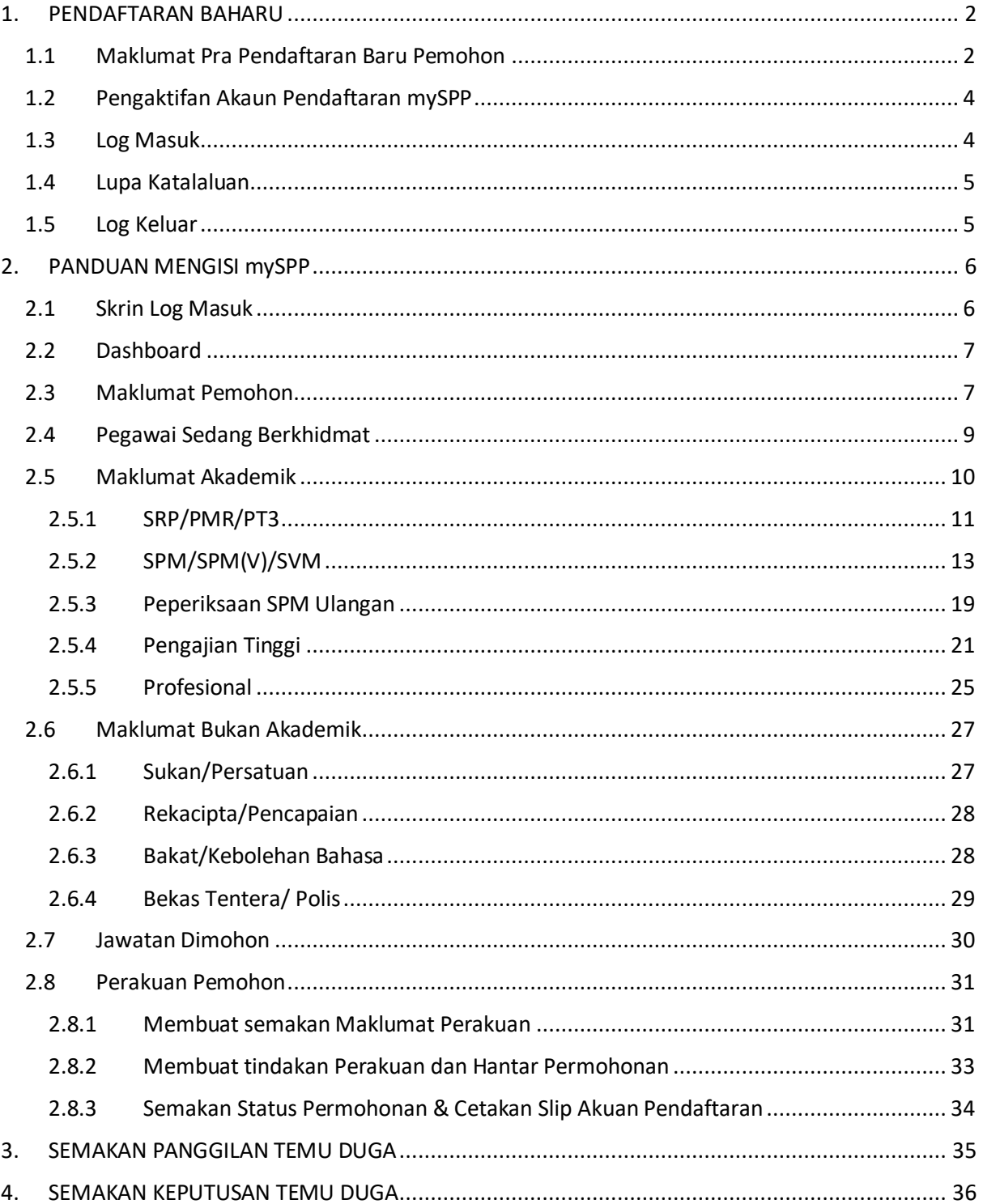

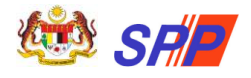

## <span id="page-2-0"></span>**1. PENDAFTARAN BAHARU**

- 1. Pendaftaran No. Kad Pengenalan hanya boleh dilakukan sekali sahaja.
- 2. Anda boleh mendaftar melalui laman utama mySPP. Sila layari alamat URL [https://myspp.spp.gov.my](https://myspp.spp.gov.my/) dan klik pada butang Pendaftaran Baharu

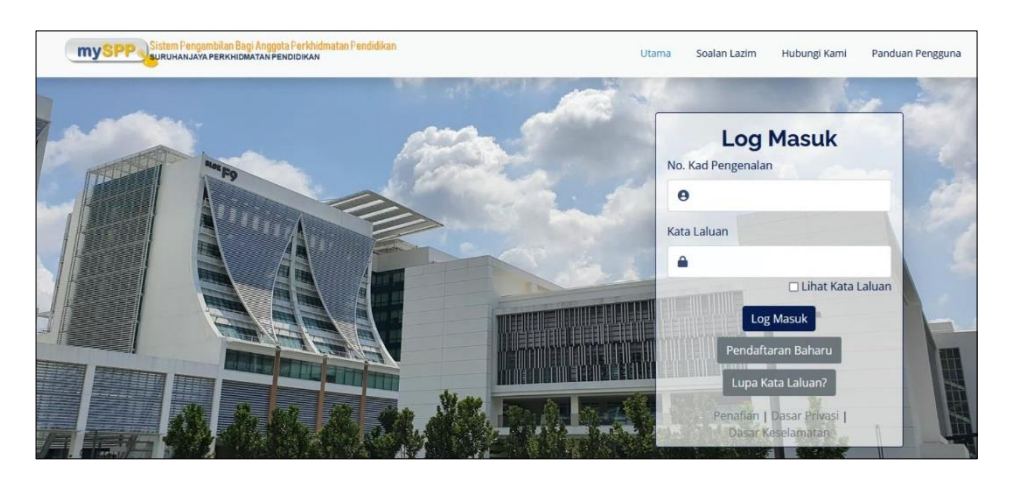

3. Skrin Maklumat Pra Pendaftaran Baru Pemohon dipaparkan.

## <span id="page-2-1"></span>**1.1 Maklumat Pra Pendaftaran Baru Pemohon**

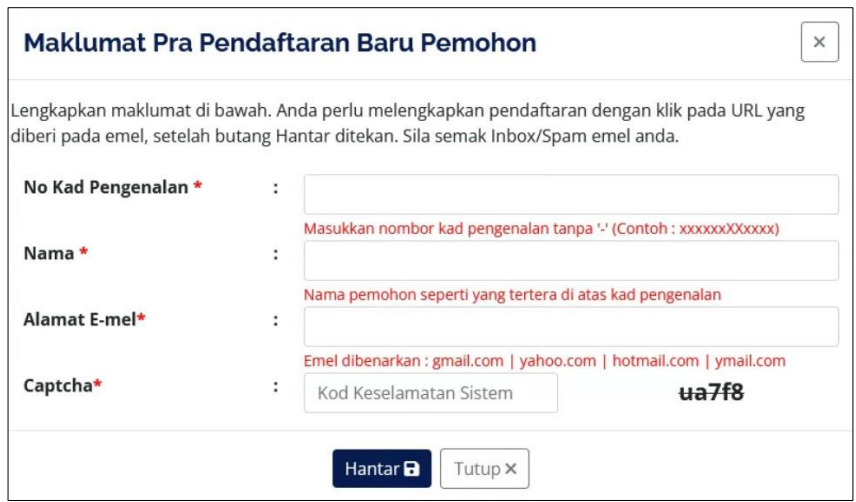

- 4. Pastikan semua medan bertanda \* diisi. Nombor Kad Pengenalan dan Nama mestilah sama seperti yang tertera di dalam Kad Pengenalan.
- 5. Alamat E-mel yang dimasukkan mestilah akaun emel yang sah dan aktif dan belum pernah digunakan bagi pendaftaran mySPP.
- 6. Setelah selesai memasukkan semua medan, klik butang Hantar **a**

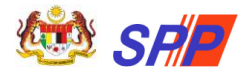

7. Mesej berjaya dipaparkan seperti berikut:

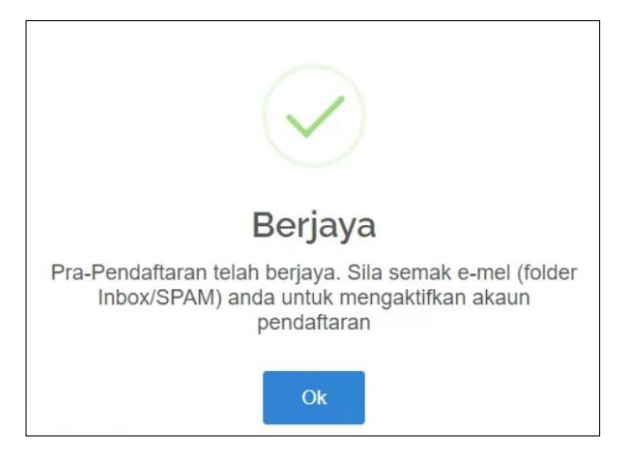

- 8. Penghantaran pautan pengesahan pendaftaran akan dihantar ke alamat e-mel yang didaftarkan.
- 9. Sila semak semula medan-medan berkaitan sekiranya ralat berikut dipaparkan:

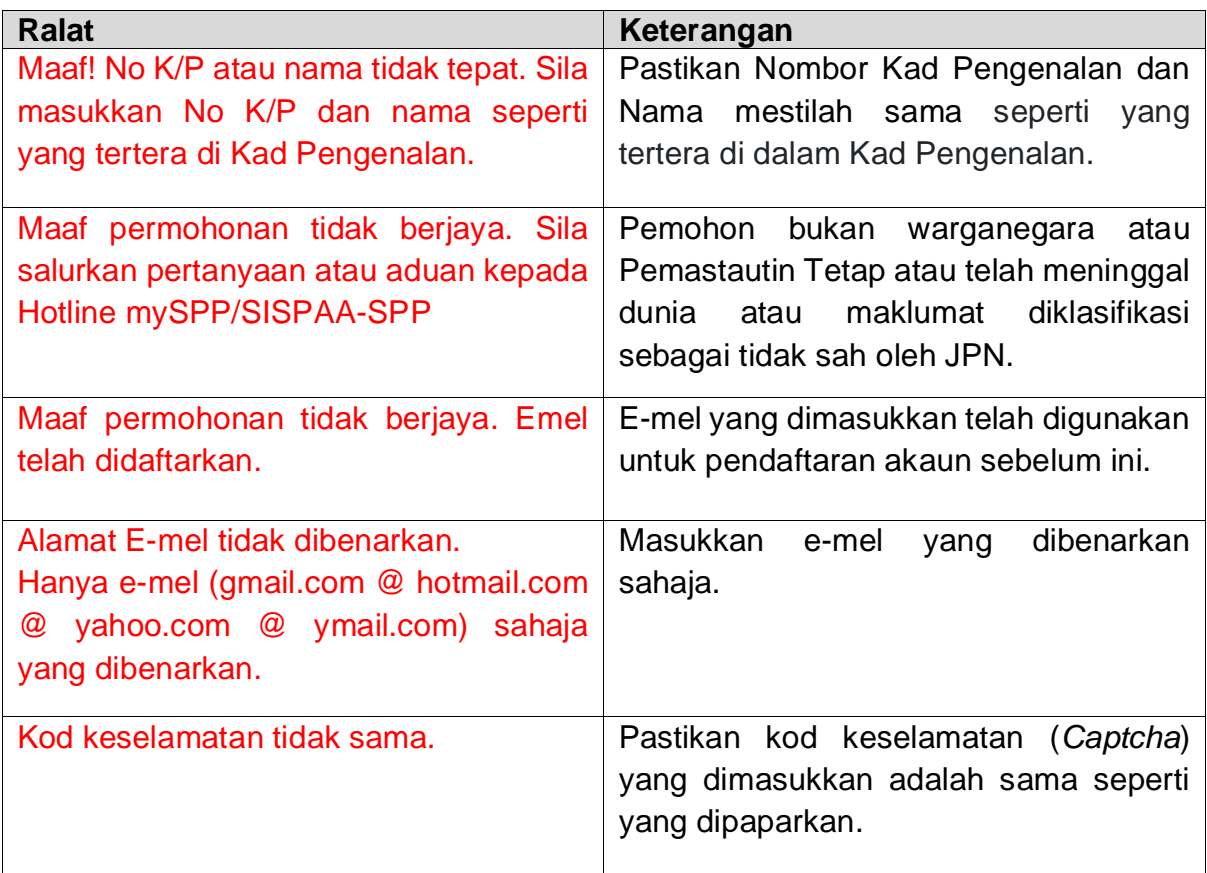

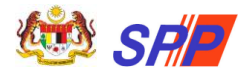

## <span id="page-4-0"></span>**1.2Pengaktifan Akaun Pendaftaran mySPP**

1. Klik pada pautan emel selepas selesai memasukkan maklumat di Skrin Pra Pendaftaran Baru Pemohon.

**PERINGATAN:** Pautan emel bagi Pra Pendaftaran hanya boleh sah dan terguna pakai bagi tempoh tiga (3) hari sahaja. Selepas tempoh ini, pemohon perlu membuat pendaftaran semula.

2. Skrin Pengaktifan Akaun Pendaftaran mySPP dipaparkan.

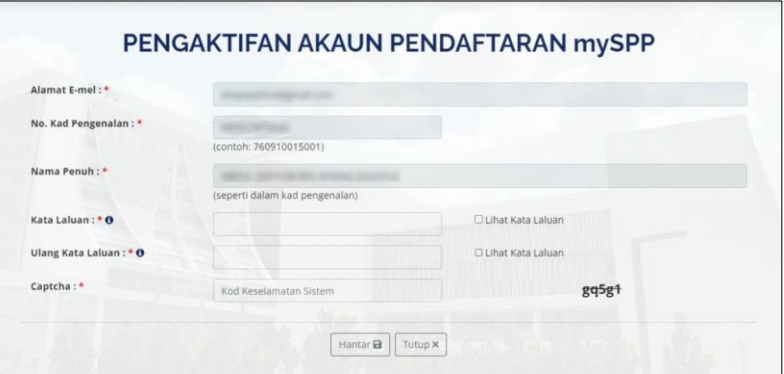

- 3. Pastikan semua medan bertanda \* diisi.
- 4. Setelah selesai memasukkan semua medan, klik butang
- 5. Mesej "Maklumat telah berjaya didaftarkan." dipaparkan. Pemohon boleh log masuk menggunakan **No. Kad Pengenalan** dan **Kata Laluan.**

#### <span id="page-4-1"></span>**1.3Log Masuk**

- 1. Pada bahagian **Log Masuk**, pemohon perlu masukkan **No. Kad Pengenalan** dan **Kata Laluan** dan klik butang **Log Masuk**
- 2. Mesej "Berjaya log masuk" dipaparkan sekiranya tiada ralat. Skrin Dashboard dipaparkan.
- 3. Sekiranya pemohon memasukkan kombinasi yang salah dan klik Log Masuk, mesej "ID Pengguna atau Katalaluan anda salah. Sila cuba lagi." dipaparkan.

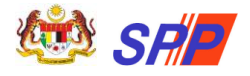

## <span id="page-5-0"></span>**1.4Lupa Katalaluan**

1. Pada laman utama mySPP, klik pada Lupa Kata Laluan?

2. Skrin Lupa Kata Laluan dipaparkan seperti berikut:

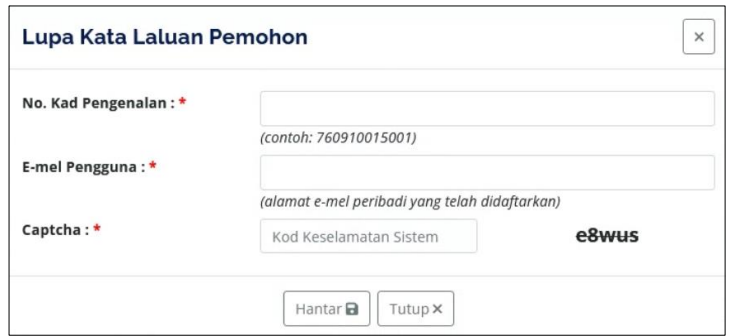

3. Pastikan semua medan bertanda \* diisi.

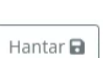

- 4. Setelah selesai memasukkan semua medan, klik butang
- 5. Kata laluan sementara akan dihantar ke e-mel yang didaftarkan.
- 6. Log masuk semula menggunakan kata laluan sementara yang diberi.

#### <span id="page-5-1"></span>**1.5Log Keluar**

1. Pada skrin mySPP, klik pada butang **Log Keluar** pada bahagian atas kanan skrin.

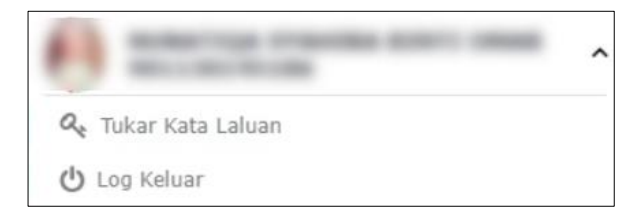

2. Mesej "Anda telah berjaya keluar!" dipaparkan seperti berikut:

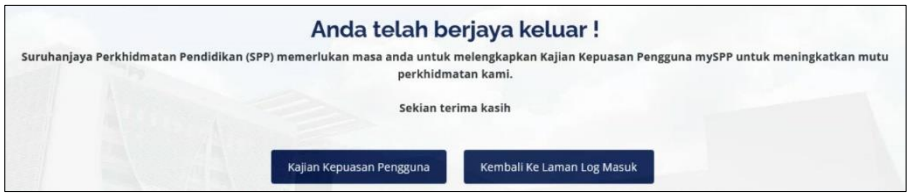

- 3. Sekiranya pemohon klik pada butang **Kajian Kepuasan Pengguna**, borang kajian akan dipaparkan.
- 4. Sekiranya pemohon ingin kembali ke Skrin Log Masuk, klik butang **Kembali ke Laman Log Masuk**.

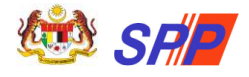

## <span id="page-6-0"></span>**2. PANDUAN MENGISI mySPP**

Pemohon yang telah berjaya Log Masuk boleh mengisi borang mySPP dan pemohon juga dinasihatkan supaya membaca terlebih dahulu Maklumat Jawatan di Portal SPP sebelum memohon bagi mengelakkan pemohon memohon jawatan yang tidak berkaitan dengan kelayakan yang dimiliki. Rujuk **Maklumat Jawatan (Gaji / Syarat Lantikan / Deskripsi Tugas)** sebelum mendaftar. Klik pautan di bawah:

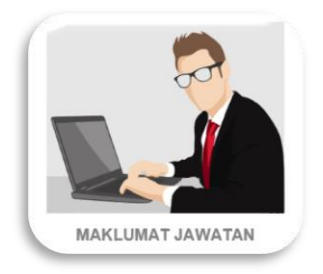

Berikut adalah langkah-langkah mengisi permohonan mySPP mengikut menu mySPP:

## <span id="page-6-1"></span>**2.1 Skrin Log Masuk**

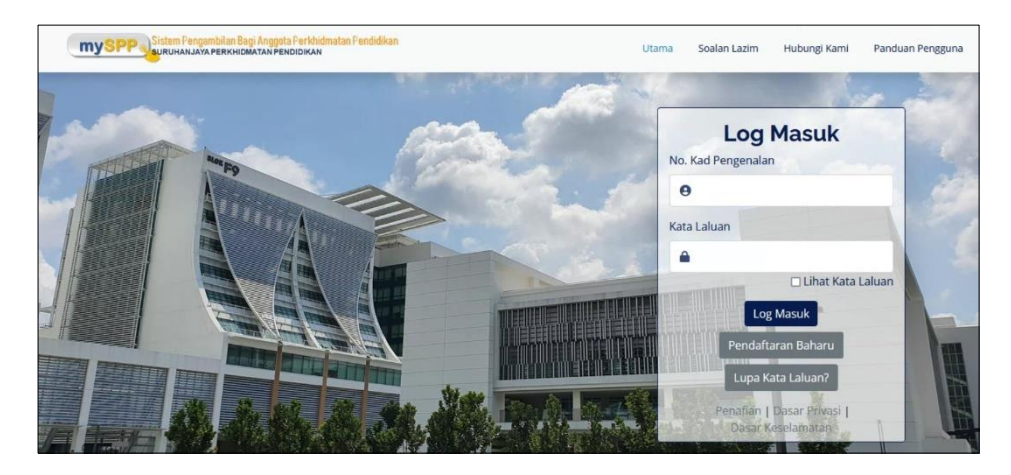

- a) Masukkan **No. Kad Pengenalan** dan **Kata Laluan** yang tepat. Klik pada butang Log Masuk
- b) Sekiranya tiada sebarang ralat, mesej "Berjaya log masuk" dipaparkan.
- c) Skrin Dashboard akan dipaparkan.
- d) Sekiranya pemohon memasukkan maklumat yang tidak tepat, mesej ralat "ID Pengguna atau Katalaluan anda salah. Sila cuba lagi."

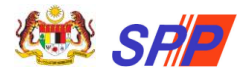

## <span id="page-7-0"></span>**2.2 Dashboard**

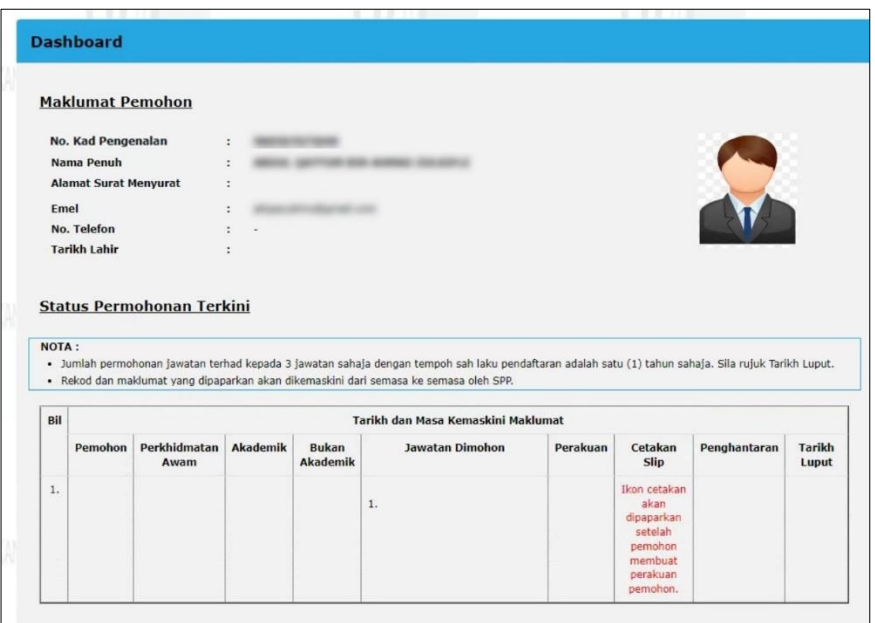

Dashboard adalah ringkasan maklumat yang dikemaskini pemohon di menu **Maklumat Pemohon** dan **Perakuan Pemohon**.

- a) Bagi pemohon yang log masuk buat pertama kali, paparan Dashboard adalah kosong seperti paparan di atas.
- b) Paparan dashboard akan dikemaskini setiap kali pengemaskinian dibuat di menu Maklumat Pemohon dan Perakuan Pemohon.

## <span id="page-7-1"></span>**2.3 Maklumat Pemohon**

a) Klik pada menu **MAKLUMAT PEMOHON** dan skrin berikut akan dipaparkan secara automatik mengikut maklumat yang dimasukkan semasa pemohon membuat pendaftaran akaun baharu.

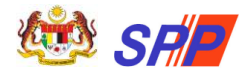

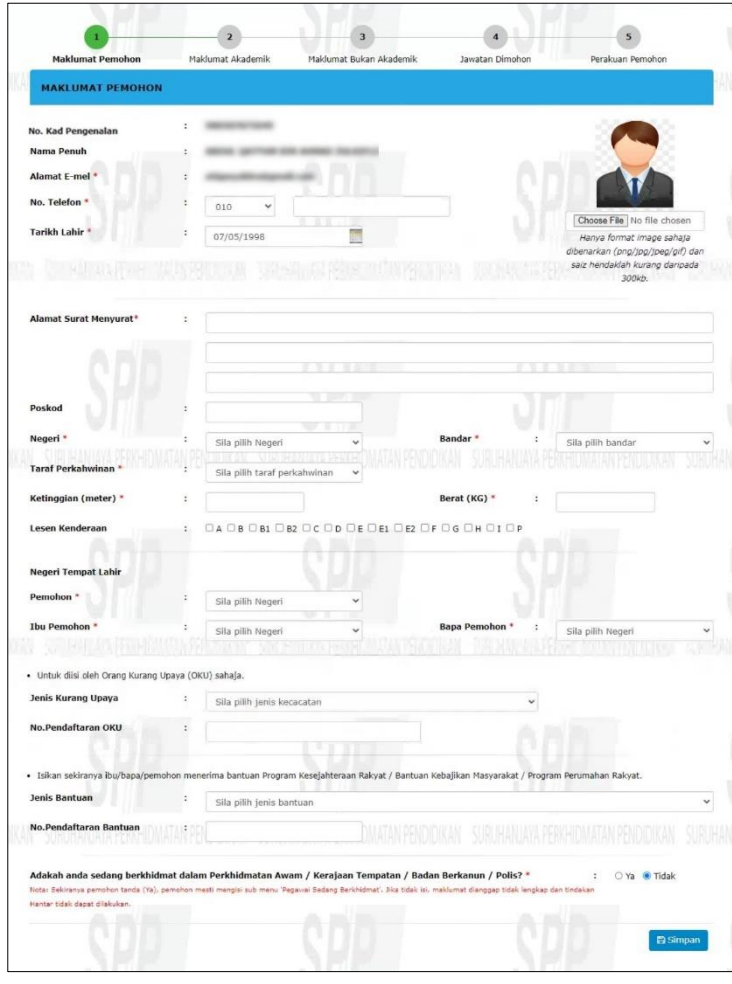

- b) Pemohon perlu mengisi semua medan mandatori yang ditandakan \*
- c) Ruang **Kurang Upaya** adalah untuk diisi oleh pemohon yang terdiri daripada Orang Kurang Upaya (OKU) sahaja.
- d) Ruang **Penerima Bantuan** hanya perlu diisi sekiranya ibu / bapa / pemohon menerima bantuan Program Kesejahteraan Rakyat / Bantuan Kebajikan Masyarakat / Program Perumahan Rakyat.

#### **NOTA:**

- Bagi medan **Adakah anda sedang berkhidmat dalam Perkhidmatan Awam/ Kerajaan Tempatan/ Badan Berkanun / Polis?** \*, pilihan butang radio terdiri daripada **Ya**/ **Tidak**.
- Sekiranya pemohon memilih **Ya,** menu **Pegawai Sedang Berkhidmat** dipaparkan di senarai menu dan perlu diisi oleh pemohon.
- Sekiranya pemohon memilih **Tidak,** menu **Pegawai Sedang Berkhidmat** TIDAK dipaparkan di senarai menu.

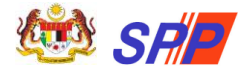

**Panduan Pengguna Panduan Pengguna Pendaftaran Sistem Pengambilan Perkhidmatan Pendidikan (mySPP)**

- e) Klik butang **SIMPAN** setelah semua maklumat lengkap diisi.
- f) Mesej ralat akan dipaparkan sekiranya maklumat tidak lengkap diisi.

#### <span id="page-9-0"></span>**2.4 Pegawai Sedang Berkhidmat**

**MAKLUMAN:** Menu Pegawai Sedang Berkhidmat hanya dipaparkan sekiranya pemohon memilih **Adakah anda sedang berkhidmat dalam Perkhidmatan Awam/ Kerajaan Tempatan/ Badan Berkanun / Polis?** \* = **Ya** di menu **Maklumat Pemohon.** 

a) Klik pada menu **PEGAWAI SEDANG BERKHIDMAT** dan skrin seperti berikut akan dipaparkan:

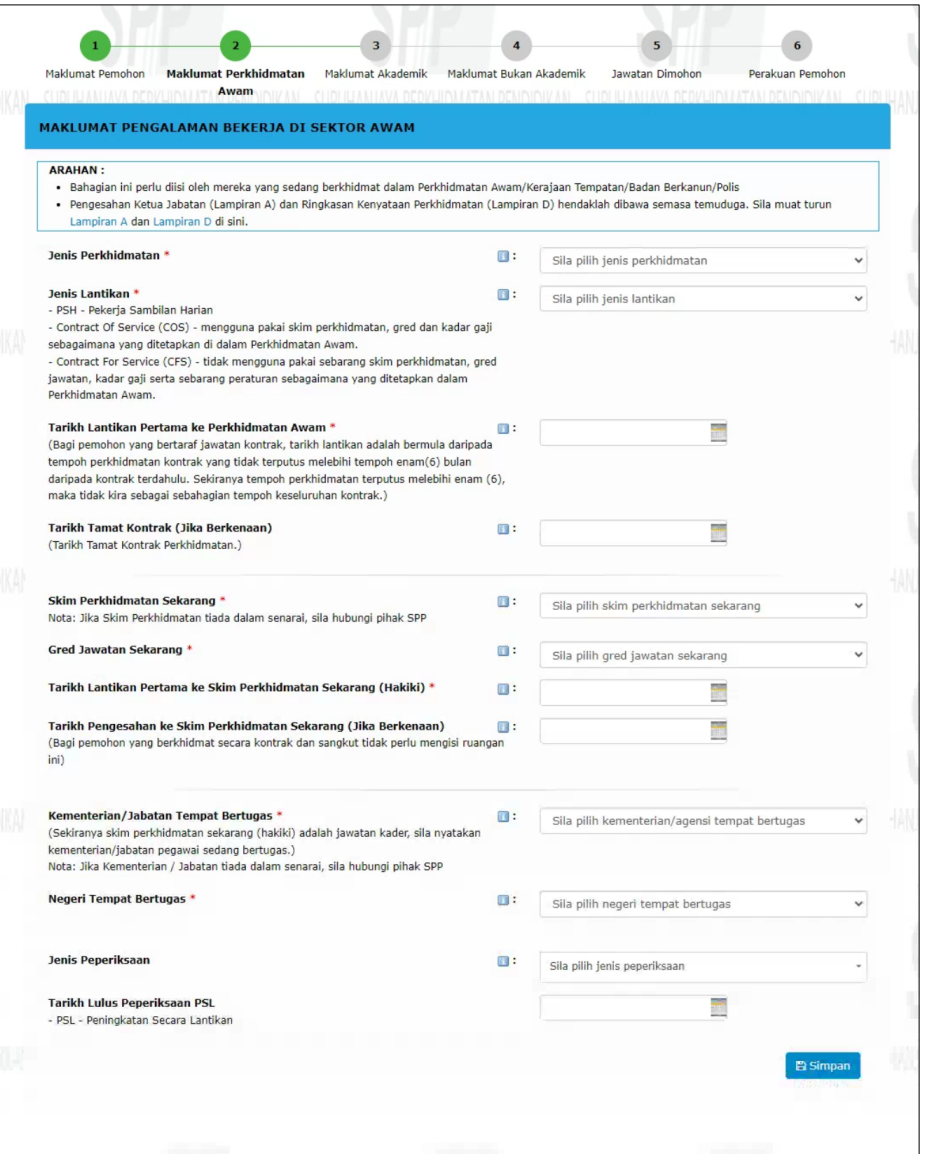

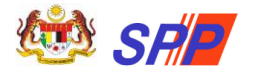

**PERINGATAN: Pengesahan Ketua Jabatan (Lampiran A) dan Ringkasan Kenyataan Perkhidmatan (Lampiran D) hendaklah dibawa semasa temuduga.**

- b) Pemohon perlu mengisi semua medan mandatori yang ditandakan \*
- c) Pemohon yang menduduki **Peperiksaan PSL** perlu mengisi **Jenis Peperiksaan** dan **Tarikh Lulus Peperiksaan PSL**.

**MAKLUMAN:** Medan **Jenis Peperiksaan** dan **Tarikh Lulus Peperiksaan** adalah pilihan (tidak wajib diisi).

Sekiranya pemohon memasukkan salah satu medan ini, pemohon perlu melengkapkan kedua-dua medan ini (serentak). Mesej ralat dipaparkan sekiranya salah satu medan ini tidak lengkap diisi.

- d) Klik butang **SIMPAN** setelah semua maklumat lengkap diisi.
- e) Mesej ralat akan dipaparkan sekiranya maklumat tidak lengkap diisi.

## <span id="page-10-0"></span>**2.5 Maklumat Akademik**

a) Klik pada menu **MAKLUMAT AKADEMIK** dan skrin seperti berikut akan dipaparkan:

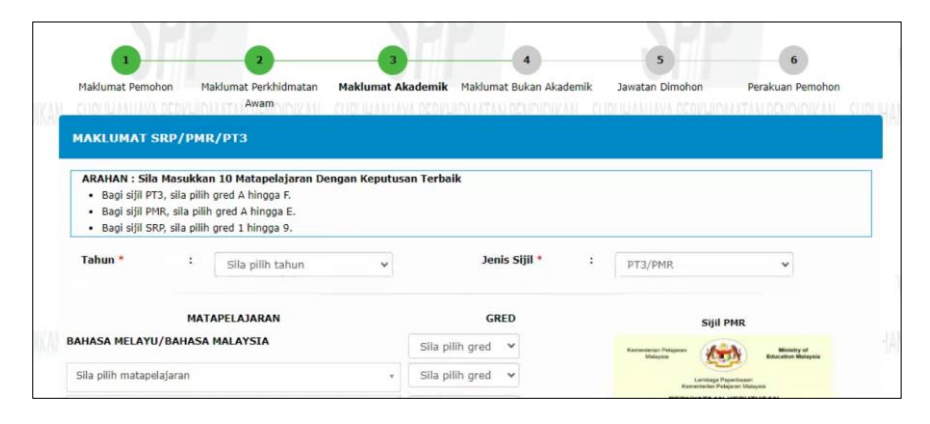

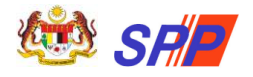

## <span id="page-11-0"></span>**2.5.1 SRP/PMR/PT3**

a) Klik pada submenu **SRP/PMR/PT3** dan skrin seperti berikut akan dipaparkan:

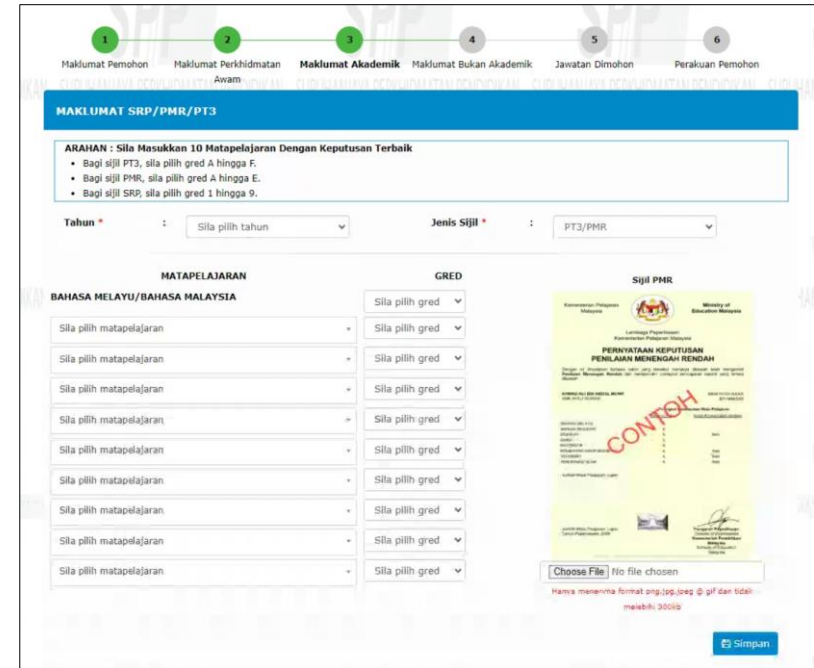

b) Pada medan **Tahun** dan **Jenis Sijil**, pemohon perlu memilih **Tahun** dan **Jenis Sijil Peperiksaan** SRP/PMR/PT3 yang diduduki.

**MAKLUMAN:** Pilihan paparan **Jenis Sijil** adalah bergantung kepada **Tahun** yang dimasukkan.

- Tahun **1985 hingga 1992** || **Jenis Sijil = SRP**
- Tahun **1993 dan ke atas** || **Jenis Sijil = PT3/PMR**
- c) Pemohon perlu mengisi semua medan mandatori yang ditandakan \*
- d) Pilih **Matapelajaran** dan **Gred** yang berkenaan. Hanya sepuluh (10) matapelajaran yang terbaik yang dibenarkan untuk diisi.
- e) Pemohon **TIDAK DIBENARKAN** memilih matapelajaran yang sama. Mesej ralat akan dipaparkan sekiranya matapelajaran berulang.
- f) Sila pilih Gred yang diperolehi bagi matapelajaran **Bahasa Melayu / Bahasa Malaysia** kerana matapelajaran tersebut wajib diisi.
- g) Klik ikon **sekiranya pemohon ingin memadam setiap** matapelajaran dan gred yang telah dimasukkan.

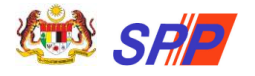

**PERINGATAN:** Sekiranya pemohon memilih Matapelajaran, pemohon mesti memilih Gred bagi matapelajaran tersebut. Sekiranya salah satu padanan Matapelajaran / Gred kosong, mesej ralat akan dipaparkan apabila pemohon klik butang **Simpan**.

h) Seterusnya, pemohon perlu memuat naik sijil akademik berkaitan. Klik butang **Browse...** untuk memuat naik sijil.

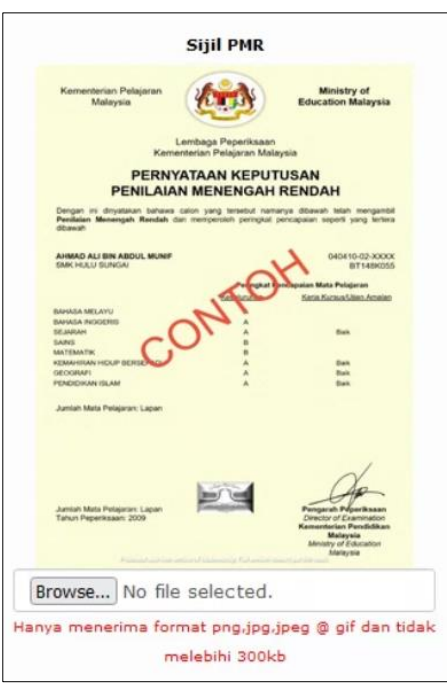

**PERINGATAN:** Pemohon hanya dibenarkan memuatnaik sijil dengan **format png,jpg,jpeg @ gif** dan **saiz tidak melebihi 300kb.** Mesej ralat dipaparkan sekiranya kriteria muat naik tidak dipenuhi.

- i) Sijil yang berjaya dimuat naik akan dipaparkan pada skrin.
- j) Klik butang **SIMPAN** setelah semua maklumat lengkap diisi.

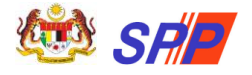

## **MAKLUMAN:**

- Sijil akademik adalah wajib dimuat naik.
- Walaubagaimanapun, pemohon dibenarkan menyimpan maklumat akademik tanpa memuat naik sijil di skrin Maklumat Akademik.
- Semakan WAJIB muat naik sijil akan dipaparkan semula di menu Perakuan Pemohon apabila pemohon hendak membuat tindakan **Hantar**.
- k) Klik butang **HAPUS** sekiranya pemohon ingin menghapuskan keseluruhan maklumat yang telah dimasukkan.

#### <span id="page-13-0"></span>**2.5.2 SPM/SPM(V)/SVM**

a) Klik pada submenu **SPM/SPM(V)/SVM** dan skrin seperti berikut akan dipaparkan:

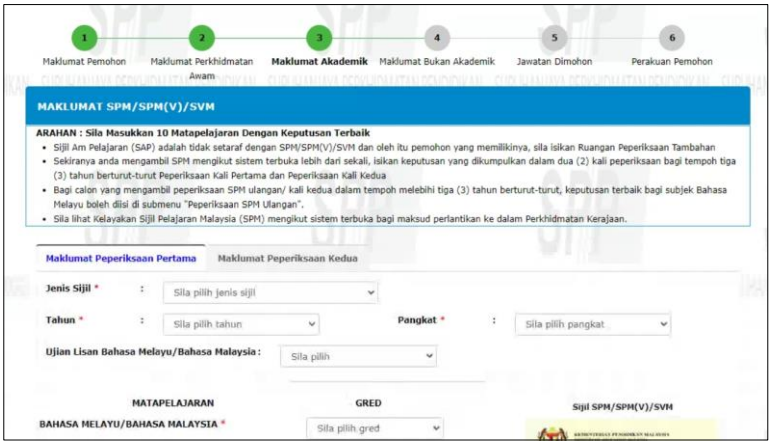

- b) Pada medan **Jenis Sijil** dan **Tahun**, pemohon perlu memilih Jenis Sijil SPM/SPM(V)/SVM dan tahun peperiksaan diduduki.
- c) Rujuk langkah berikut untuk mengisi Maklumat Akademik SPM/SPM(V)/SVM mengikut Jenis Sijil yang dipilih.

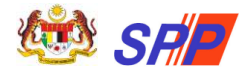

## **3.5.2.1 SPM/SPM(V)**

a) Pilih **Jenis Sijil** = **SPM/SPM Terbuka** atau **SPM(V)** dan skrin berikut akan dipaparkan:

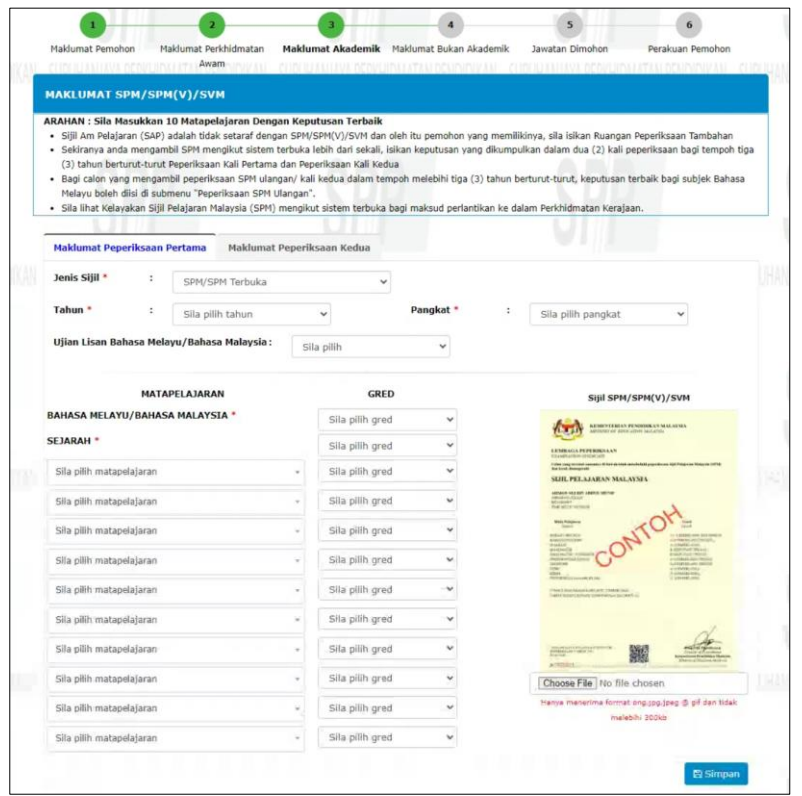

- b) Sila pilih **Jenis Sijil** peperiksaan yang berkaitan.
- c) Sila pilih **Tahun** menduduki peperiksaan.
- d) Pemohon perlu mengisi semua medan mandatori yang ditandakan\*

**MAKLUMAN:** Paparan medan **Pangkat** dan medan **Ujian Lisan Bahasa Melayu/Bahasa Malaysia** adalah bergantung kepada **Tahun** yang dimasukkan.

- Tahun **1975 hingga 2022**; medan **Pangkat** dan **Ujian Lisan Bahasa Melayu/Bahasa Malaysia** adalah **WAJIB** diisi.
- Tahun **1993 dan ke atas**; medan Pangkat dan Ujian Lisan Bahasa Melayu/Bahasa Malaysia adalah **TIDAK WAJIB**
- e) Sila pilih **Pangkat** yang diperolehi. Kosongkan ruang Pangkat bagi pemohon yang menduduki **Peperiksaan SPM mengikut Sistem Terbuka**.

diisi (medan dikaburkan (*dim*)).

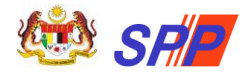

**Panduan Pengguna Panduan Pengguna Pendaftaran Sistem Pengambilan Perkhidmatan Pendidikan (mySPP)**

- f) Sila pilih **Lulus** atau **Gagal** bagi keputusan **Ujian Lisan Bahasa Melayu / Bahasa Malaysia** yang diperolehi dan **kosongkan** ruang tersebut bagi pemohon yang menduduki **Peperiksaan SPM mengikut Sistem Terbuka**
- g) Sila pilih Gred yang diperolehi bagi matapelajaran **Bahasa Melayu /Bahasa Malaysia** kerana matapelajaran tersebut wajib diisi.
- h) Sila pilih Gred yang diperolehi bagi matapelajaran **Sejarah**  kerana matapelajaran tersebut wajib diisi (bermula Tahun 2013)

**PERHATIAN:** Pilihan Gred adalah berdasarkan Tahun:

- **i) 1975 hingga 2008 Gred 1 hingga 9**
- **ii) 2009 dan ke atas Gred A+ hingga G**
- i) Hanya **sepuluh (10)** matapelajaran matapelajaran terbaik termasuk mata pelajaran di dalam Syarat Lantikan Skim Perkhidmatan yang dibenarkan untuk diisi.
- j) Pemohon **TIDAK DIBENARKAN** memilih matapelajaran yang sama. Mesej ralat akan dipaparkan sekiranya matapelajaran berulang.
- k) Seterusnya, pemohon perlu memuat naik sijil akademik berkaitan. Klik butang **Browse...** untuk memuat naik sijil.

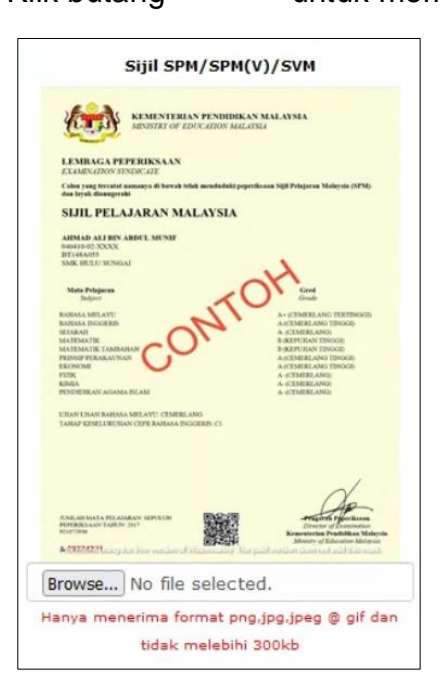

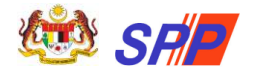

**PERINGATAN:** Pemohon hanya dibenarkan memuatnaik sijil dengan **format png,jpg,jpeg @ gif** dan **saiz tidak melebihi 300kb**. Mesej ralat dipaparkan sekiranya kriteria muat naik tidak dipenuhi.

- l) Sijil yang berjaya dimuat naik akan dipaparkan pada skrin.
- m) Klik butang **SIMPAN** setelah semua maklumat lengkap diisi.

## **MAKLUMAN:**

- Sijil akademik adalah wajib dimuat naik.
- Walaubagaimanapun, pemohon dibenarkan menyimpan maklumat akademik tanpa memuat naik sijil di skrin Maklumat Akademik.
- Semakan WAJIB muat naik sijil akan dipaparkan semula di menu Perakuan Pemohon apabila pemohon hendak membuat tindakan **Hantar**.

**MAKLUMAN:** Maklumat Peperiksaan Kedua (jika berkenaan) adalah untuk diisi oleh pemohon yang menduduki Peperiksaan SPM mengikut Sistem Terbuka sahaja. Jika berkaitan, tekan pautan Peperiksaan Kali Kedua.

- n) Klik butang **HAPUS** sekiranya pemohon ingin menghapuskan keseluruhan maklumat yang telah dimasukkan.
- o) Sekiranya pemohon memasukkan kedua-dua tab maklumat peperiksaan, pemohon perlu menghapus **Maklumat Peperiksaan Kedua** terlebih dahulu sebelum dibenarkan menghapus **Maklumat Peperiksaan Pertama.**

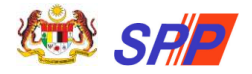

#### **3.5.2.2 SVM**

a) Pilih **Jenis Sijil** = **SVM.** Skrin berikut akan dipaparkan:

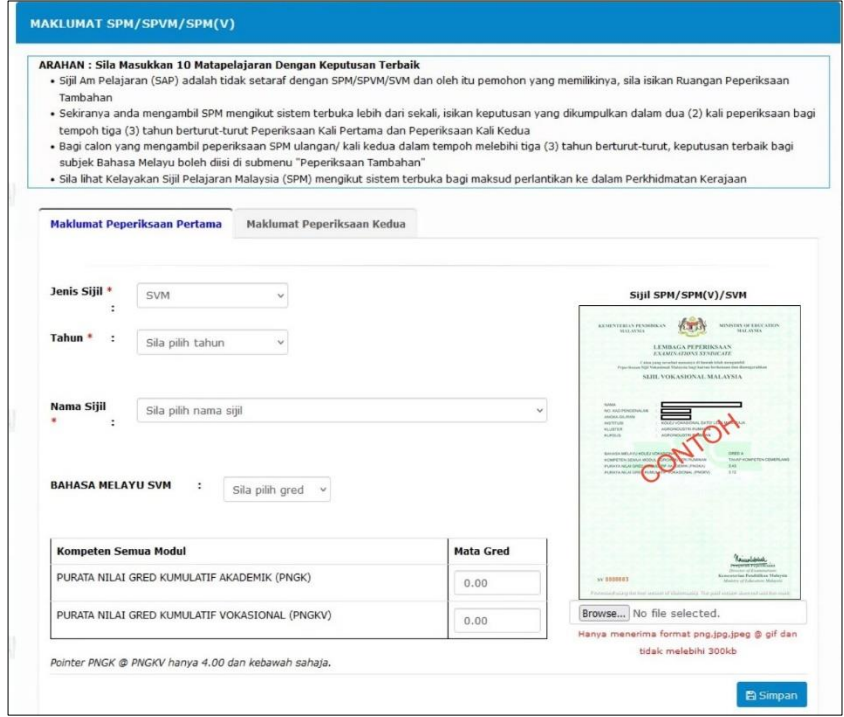

**PERINGATAN:** Pemohon perlu melengkapkan **Maklumat Peperiksaan Pertama** terlebih dahulu dan klik Simpan sebelum dibenarkan untuk mengisi **Maklumat Peperiksaan Kedua**.

- b) Pemohon perlu mengisi semua medan mandatori yang ditandakan\*
- c) Sila pilih **Tahun** menduduki peperiksaan.
- d) Sila pilih **Nama Sijil** yang berkaitan.
- e) Pilih gred bagi medan matapelajaran **Bahasa Melayu SVM**.
- f) Seterusnya, masukkan **Mata Gred bagi Purata Nilai Gred Kumulatif Akademik (PNGK)** dan **Purata Nilai Gred Kumulatif Vokasional (PNGKV)**.

**MAKLUMAN:** Pointer PNGK @ PNGKV hanya 4.00 dan kebawah sahaja.

g) Seterusnya, pemohon perlu memuat naik sijil akademik berkaitan. Klik butang **Browse...** untuk memuat naik sijil.

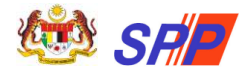

**Panduan Pengguna Panduan Pengguna Pendaftaran Sistem Pengambilan Perkhidmatan Pendidikan (mySPP)**

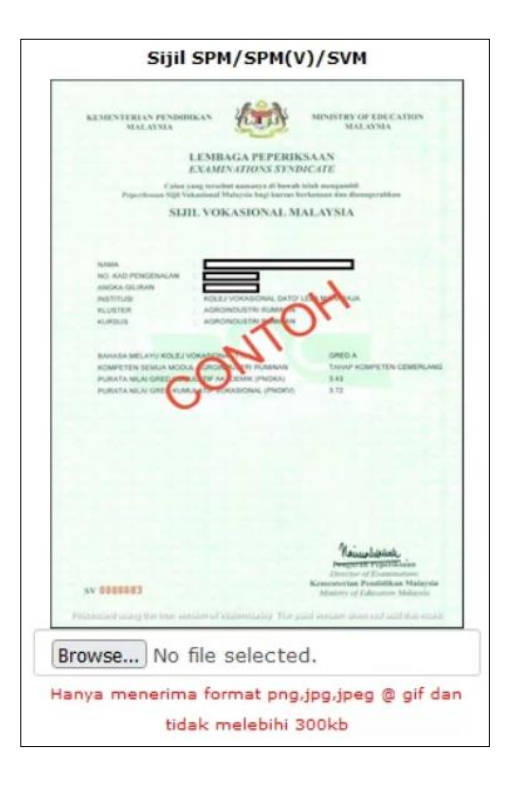

**PERINGATAN:** Pemohon hanya dibenarkan memuatnaik sijil dengan **format png,jpg,jpeg @ gif** dan **saiz tidak melebihi 300kb**. Mesej ralat dipaparkan sekiranya kriteria muat naik tidak dipenuhi.

- h) Sijil yang berjaya dimuat naik akan dipaparkan pada skrin.
- i) Klik butang **SIMPAN** setelah semua maklumat lengkap diisi.

#### **MAKLUMAN:**

- Sijil akademik adalah wajib dimuat naik.
- Walaubagaimanapun, pemohon dibenarkan menyimpan maklumat akademik tanpa memuat naik sijil di skrin Maklumat Akademik.
- Semakan WAJIB muat naik sijil akan dipaparkan semula di menu Perakuan Pemohon apabila pemohon hendak membuat tindakan **Hantar**.
	- j) Klik butang **HAPUS** sekiranya pemohon ingin menghapuskan keseluruhan maklumat yang telah dimasukkan.
	- k) Sekiranya pemohon memasukkan kedua-dua tab maklumat peperiksaan, pemohon perlu menghapus **Maklumat Peperiksaan Kedua** terlebih dahulu sebelum dibenarkan menghapus **Maklumat Peperiksaan Pertama.**

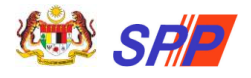

## <span id="page-19-0"></span>**2.5.3 Peperiksaan SPM Ulangan**

a) Klik pada submenu **Peperiksaan SPM Ulangan** dan skrin seperti berikut akan dipaparkan:

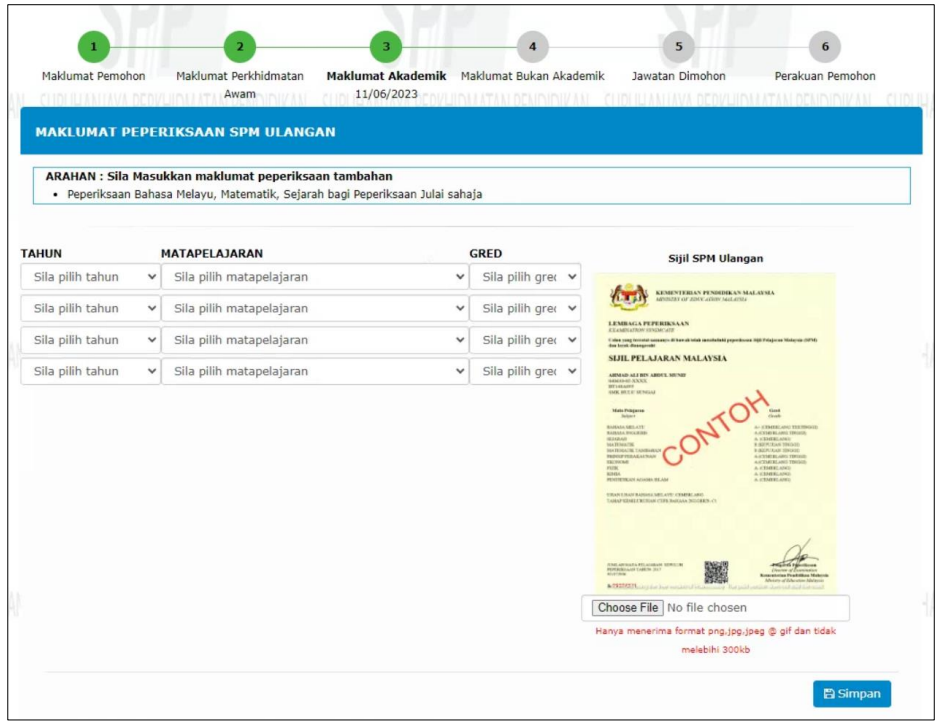

b) Jika berkaitan, pemohon perlu mengisi semua maklumat yang ditandakan\*

**PERINGATAN:** Sekiranya pemohon memilih matapelajaran **Bahasa Melayu /Bahasa Malaysia,** medan Tambahan dipaparkan iaitu **Jenis** dan **Ujian Lisan** Medan-medan ini adalah mandatori.

c) Seterusnya, pemohon perlu memuat naik sijil akademik berkaitan. Klik butang **Browse...** untuk memuat naik sijil.

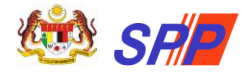

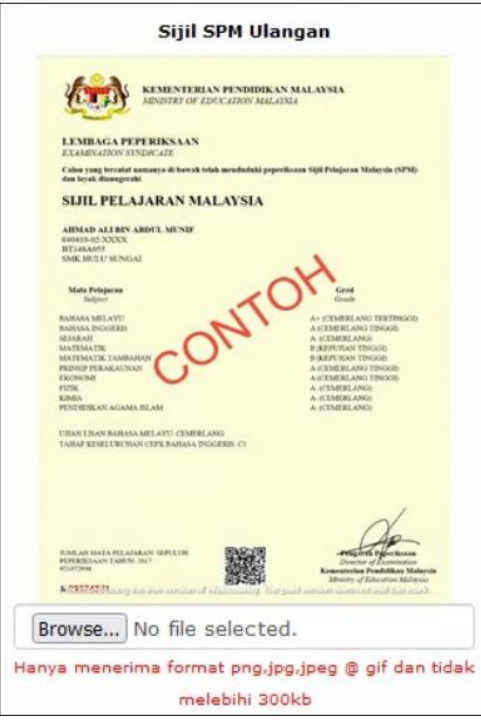

**PERINGATAN:** Pemohon hanya dibenarkan memuatnaik sijil dengan **format png,jpg,jpeg @ gif** dan **saiz tidak melebihi 300kb**. Mesej ralat dipaparkan sekiranya kriteria muat naik tidak dipenuhi.

d) Klik butang **SIMPAN** setelah semua maklumat lengkap diisi.

#### **MAKLUMAN:**

- Sijil akademik adalah wajib dimuat naik.
- Walaubagaimanapun, pemohon dibenarkan menyimpan maklumat akademik tanpa memuat naik sijil di skrin Maklumat Akademik.
- Semakan WAJIB muat naik sijil akan dipaparkan semula di menu Perakuan Pemohon apabila pemohon hendak membuat tindakan **Hantar**.
- e) Klik butang **HAPUS** sekiranya pemohon ingin menghapuskan keseluruhan maklumat yang telah dimasukkan.

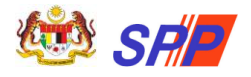

## <span id="page-21-0"></span>**2.5.4 Pengajian Tinggi**

a) Klik pada submenu **Pengajian Tinggi** dan skrin seperti berikut akan dipaparkan:

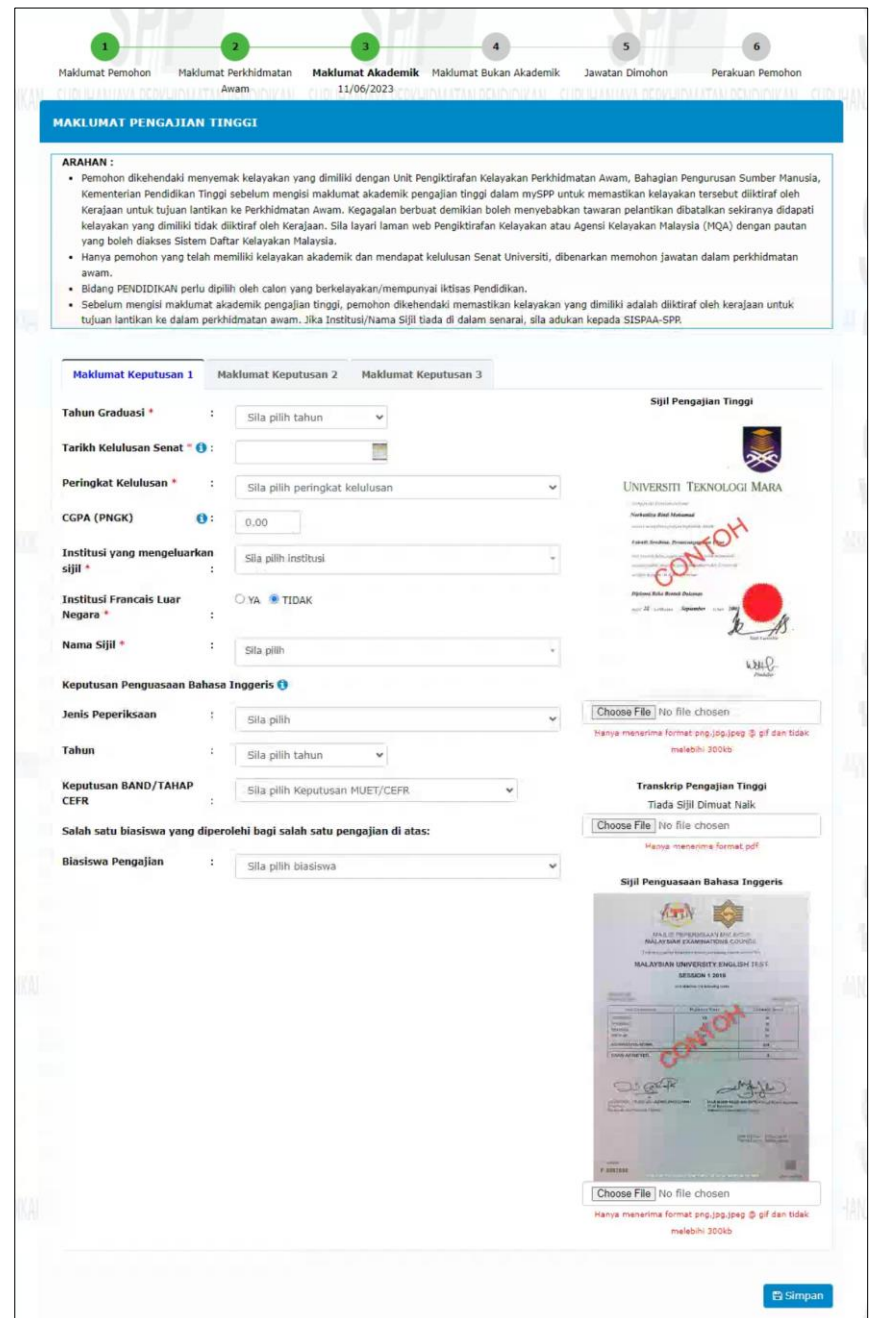

- b) Pemohon perlu mengisi semua medan mandatori yang ditandakan\*
- c) Sila pilih **Tahun Graduasi** dan **Tarikh Kelulusan Senat.**
- d) Seterusnya, sila pilih **Peringkat Kelulusan**.

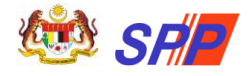

**PERHATIAN:** Pilihan Peringkat Kelulusan terbahagi kepada:

- i) Pendidikan:
	- Diploma Pendidikan
	- Ijazah Pendidikan
	- Master Pendidikan
- ii) Bukan Pendidikan
	- **Diploma**
	- Ijazah
	- **Master**
	- Doktor Falsafah
- e) Medan **CGPA (PNGK)** adalah pilihan. Masukkan 0.00 jika tiada CGPA/ tidak berkenaan. Pemohon tidak dibenarkan membundarkan CGPA(PNGK). -
- f) Sila pilih **Institusi yang mengeluarkan sijil.**

**MAKLUMAN:** Pilihan **Institusi yang mengeluarkan sijil** yang disenaraikan adalah berdasarkan **Peringkat Kelulusan** yang dipilih.

**PERINGATAN:** Bagi medan **Institusi yang mengeluarkan sijil** adalah bermaksud: **Institusi yang mengeluarkan sijil Ijazah / Diploma / Sijil yang diterima semasa graduasi** dan **BUKAN tempat Kolej / Universiti calon belajar**.

- g) Sila pilih dan tandakan pada butang radio medan **Institusi Francais Luar Negara**.
- h) Seterusnya, pilih **Nama Sijil** yang berkaitan.

**MAKLUMAN:** Pilihan **Nama Sijil** yang disenaraikan adalah berdasarkan **Institusi yang mengeluarkan sijil** yang dipilih.

i) Seterusnya, pemohon perlu memuat naik sijil akademik dan transkrip berkaitan. Klik butang **Browse...** untuk memuat naik sijil dan transkrip.

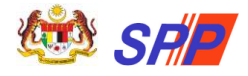

#### **Panduan Pengguna** Panduan Pengguna **Pendaftaran Sistem Pengambilan Perkhidmatan Pendidikan (mySPP)**

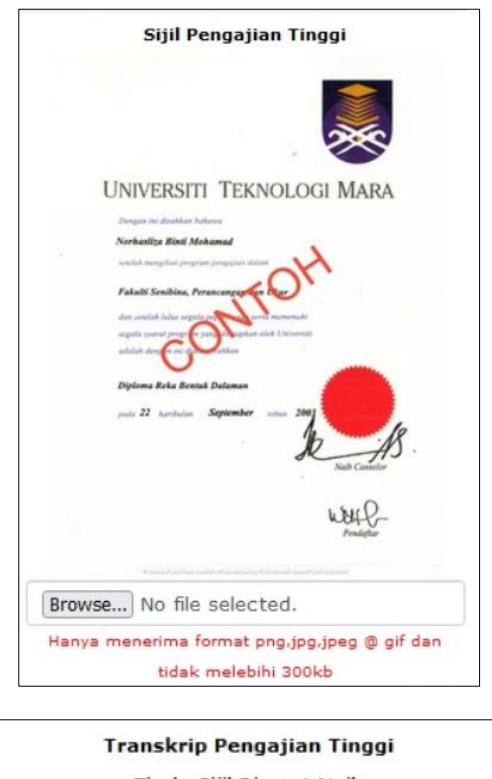

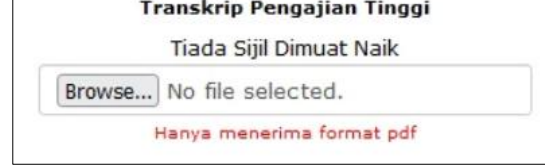

**PERINGATAN:** Pemohon hanya dibenarkan memuatnaik:

- Sijil dengan **format png,jpg,jpeg @ gif** dan **saiz tidak melebihi 300kb.** Mesej ralat dipaparkan sekiranya kriteria muat naik tidak dipenuhi.

- **Transkrip** dengan **format PDF** sahaja.

j) Sijil dan transkrip yang berjaya dimuat naik akan dipaparkan pada skrin.

#### **MAKLUMAN:**

- Sijil akademik adalah wajib dimuat naik.
- Walaubagaimanapun, pemohon dibenarkan menyimpan maklumat akademik tanpa memuat naik sijil di skrin Maklumat Akademik.
- Semakan WAJIB muat naik sijil akan dipaparkan semula di menu Perakuan Pemohon apabila pemohon hendak membuat tindakan **Hantar**.

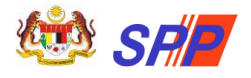

**Panduan Pengguna Panduan Pengguna Pendaftaran Sistem Pengambilan Perkhidmatan Pendidikan (mySPP)**

- k) Ulang i hingga j di atas untuk memuat naik transkrip.
- l) Seterusnya, masukkan maklumat **Keputusan Penguasaan Bahasa Inggeris** (jika ada).
- m) Klik butang **Browse...** untuk memuat naik sijil Keputusan Penguasaan Bahasa Inggeris (jika ada).

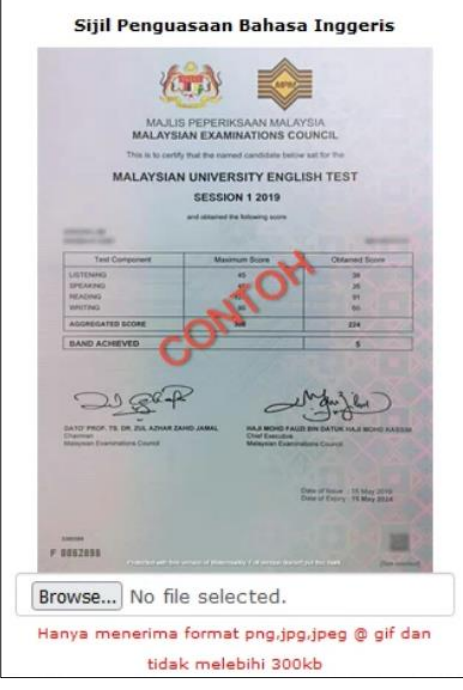

- n) Klik butang **SIMPAN** setelah semua maklumat lengkap diisi.
- o) Seterusnya, klik pada **Maklumat Keputusan 2** atau **Maklumat Keputusan 3** jika mempunyai lebih daripada satu (1) sijil Pengajian Tinggi.
- p) Ulangi langkah (a) hingga (o) untuk mengisi maklumat di **Maklumat Keputusan 2** dan **Maklumat Keputusan 3**.

**PERINGATAN:** Pemohon perlu melengkapkan **Maklumat Keputusan** mengikut turutan (Maklumat Keputusan 1 → Maklumat Keputusan 2  $\rightarrow$  Maklumat Keputusan 3). Contohnya, pemohon tidak dibenarkan mengisi maklumat keputusan 2 selagi tidak melengkapkan keputusan 1.

- q) Klik butang **HAPUS** sekiranya pemohon ingin menghapuskan keseluruhan maklumat yang telah dimasukkan.
- r) Sistem akan menyusun semula maklumat keputusan, sekiranya pemohon menghapuskan mana-mana tab maklumat keputusan.

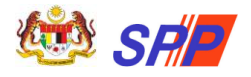

## <span id="page-25-0"></span>**2.5.5 Profesional**

- a) Ruangan ini hanya perlu diisi oleh pemohon yang memiliki sijil daripada badan-badan professional dan iktisas yang diiktiraf oleh Kerajaan Malaysia.
- b) Klik pada submenu **Profesional** dan skrin seperti berikut akan dipaparkan:

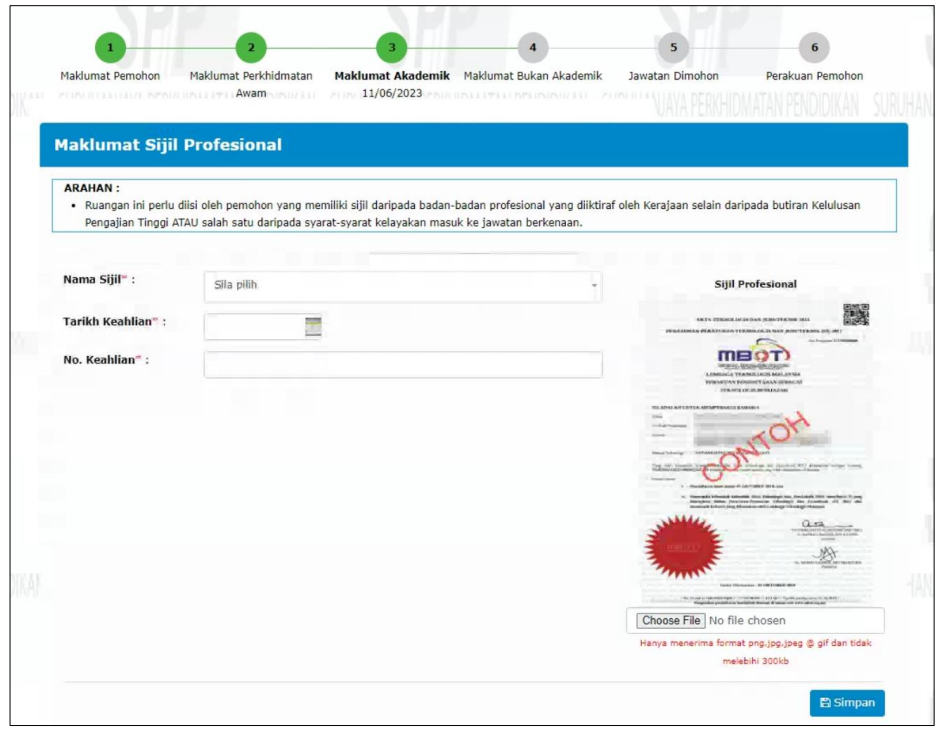

- c) Pemohon perlu mengisi semua medan mandatori yang ditandakan\*
- d) Seterusnya, pemohon perlu memuat naik sijil profesional berkaitan. Klik butang **Browse...** untuk memuat naik sijil.

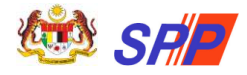

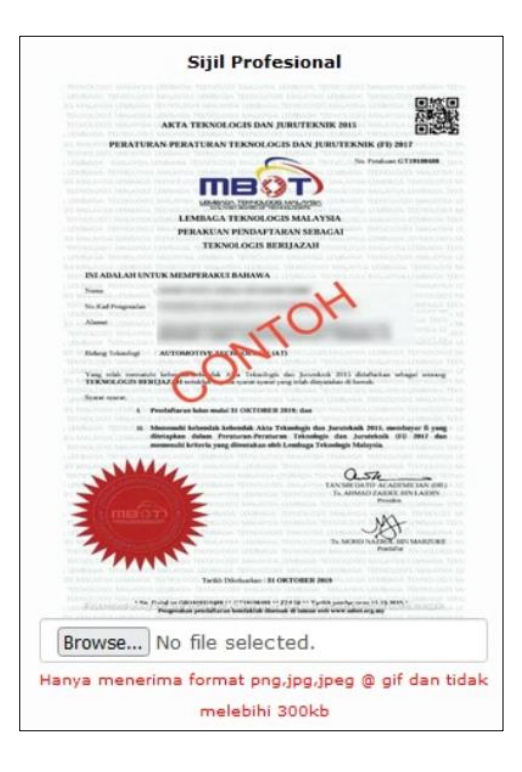

**PERINGATAN:** Pemohon hanya dibenarkan memuatnaik sijil dengan **format png,jpg,jpeg @ gif** dan **saiz tidak melebihi 300kb**. Mesej ralat dipaparkan sekiranya kriteria muat naik tidak dipenuhi.

- e) Sijil yang berjaya dimuat naik akan dipaparkan pada skrin.
- f) Klik butang **SIMPAN** setelah semua maklumat lengkap diisi.

#### **MAKLUMAN:**

- Sijil profesional adalah wajib dimuat naik sekiranya pemohon memasukkan maklumat di bahagian ini.
- Walaubagaimanapun, pemohon dibenarkan menyimpan maklumat profesional tanpa memuat naik sijil di skrin Profesional.
- Semakan WAJIB muat naik sijil akan dipaparkan semula di menu Perakuan Pemohon apabila pemohon hendak membuat tindakan **Hantar**. membuat tindakan **Hantar**.
- g) Klik butang **HAPUS** sekiranya pemohon ingin menghapuskan keseluruhan maklumat yang telah dimasukkan.

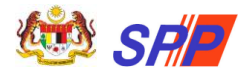

#### <span id="page-27-1"></span><span id="page-27-0"></span>**2.6 Maklumat Bukan Akademik**

#### **2.6.1 Sukan/Persatuan**

a) Klik pada submenu **Sukan/Persatuan** dan skrin seperti berikut akan dipaparkan:

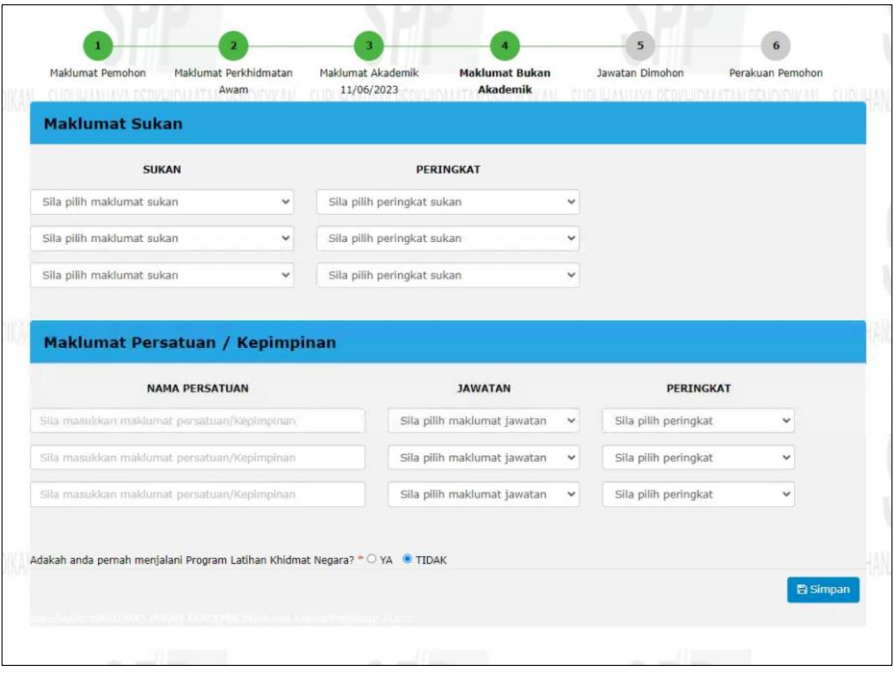

#### **PERINGATAN:**

Bagi **Sukan dan Persatuan** yang **SAMA**, pemohon perlu memasukkan **Sukan dan Persatuan** dengan peringkat **TERTINGGI** sahaja.

- b) Sila pilih **Sukan** yang disertai dan **Peringkat** yang berkaitan.
- c) Sila isikan **Nama Persatuan** dan pilih jawatan yang disandang peringkat penyertaan pada medan **Jawatan** dan **Peringkat**.
- d) Klik butang **SIMPAN** setelah semua maklumat lengkap diisi.
- e) Klik ikon **sekiranya pemohon ingin menghapuskan maklumat** yang telah dimasukkan.

<span id="page-28-0"></span>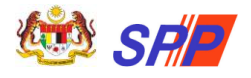

## **2.6.2 Rekacipta/Pencapaian**

a) Klik pada submenu **Rekacipta/Pencapaian** dan skrin seperti berikut akan dipaparkan:

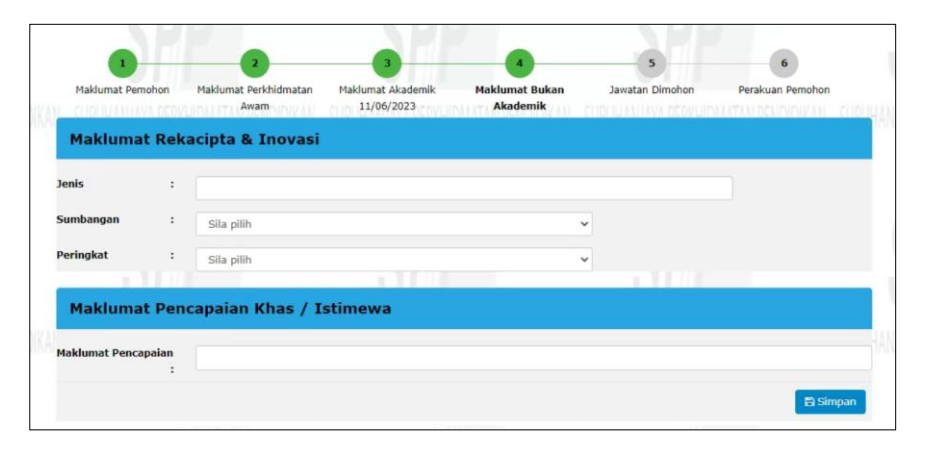

- b) Sila isikan **Jenis** Rekacipta dan Inovasi, pilih **Sumbangan** yang diberikan dan **Peringkat** penyertaan (jika ada)
- c) Sila isikan **Pencapaian Khas/ Istimewa** (jika ada)
- d) Klik butang **SIMPAN** setelah semua maklumat lengkap diisi.
- e) Klik butang **HAPUS** sekiranya pemohon ingin menghapuskan keseluruhan maklumat yang telah dimasukkan.

#### <span id="page-28-1"></span>**2.6.3 Bakat/Kebolehan Bahasa**

a) Klik pada submenu **Bakat/Kebolehan Bahasa** dan skrin seperti berikut akan dipaparkan:

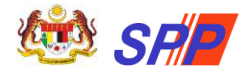

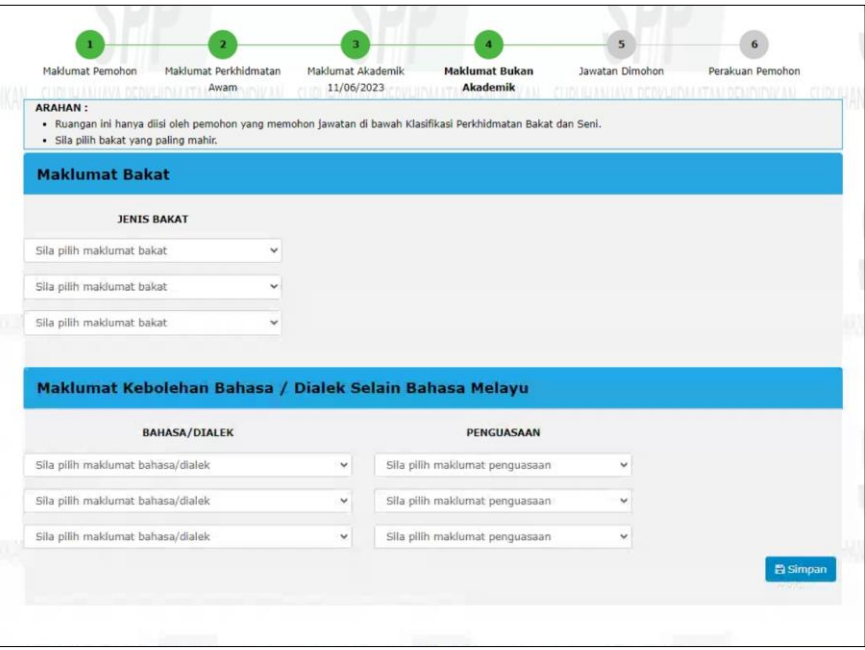

- b) **Bakat** hanya diisi oleh pemohon jawatan di bawah klasifikasi perkhidmatan Bakat dan Seni.
- c) Sila isikan **Kebolehan Bahasa/Dialek Selain Bahasa Melayu**  dan tahap **Penguasaan** pemohon bagi setiap Bahasa/ Dialek tersebut (jika ada).
- d) Klik butang **SIMPAN** setelah semua maklumat lengkap diisi.
- e) Klik ikon **sekiranya pemohon ingin menghapuskan maklumat** yang telah dimasukkan.

### <span id="page-29-0"></span>**2.6.4 Bekas Tentera/ Polis**

a) Klik pada submenu **Bekas Tentera/ Polis** dan skrin seperti berikut akan dipaparkan:

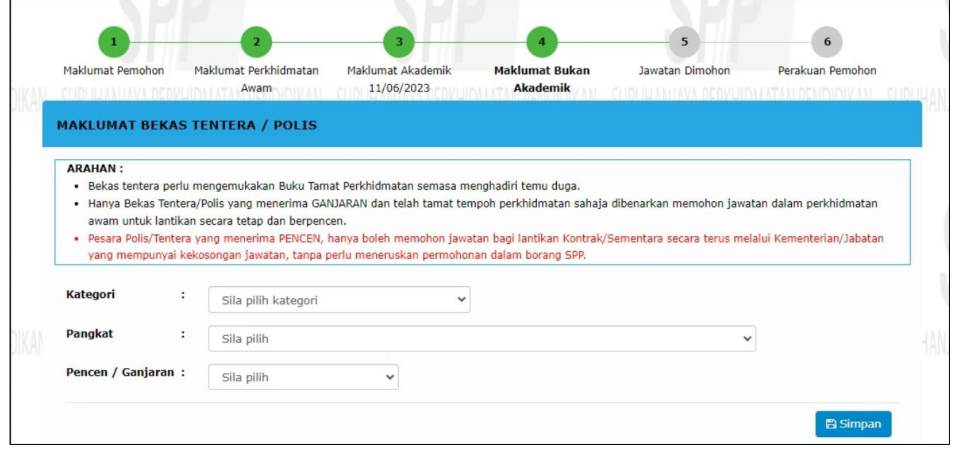

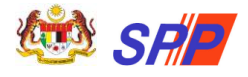

b) Maklumat Bekas Tentera/ Polis hanya perlu diisi oleh pemohon yang terdiri daripada bekas tentera atau bekas polis.

**PERINGATAN:** Ruangan diisi oleh Bekas Tentera/ Polis yang menerima ganjaran dan BUKAN maklumat tersebut diisi di menu Pegawai Sedang Berkhidmat.

- c) Klik butang **SIMPAN** setelah semua maklumat lengkap diisi.
- d) Klik butang **HAPUS** sekiranya pemohon ingin menghapuskan keseluruhan maklumat yang telah dimasukkan.

#### <span id="page-30-0"></span>**2.7 Jawatan Dimohon**

a) Klik pada menu **JAWATAN DIMOHON** dan skrin seperti berikut akan dipaparkan:

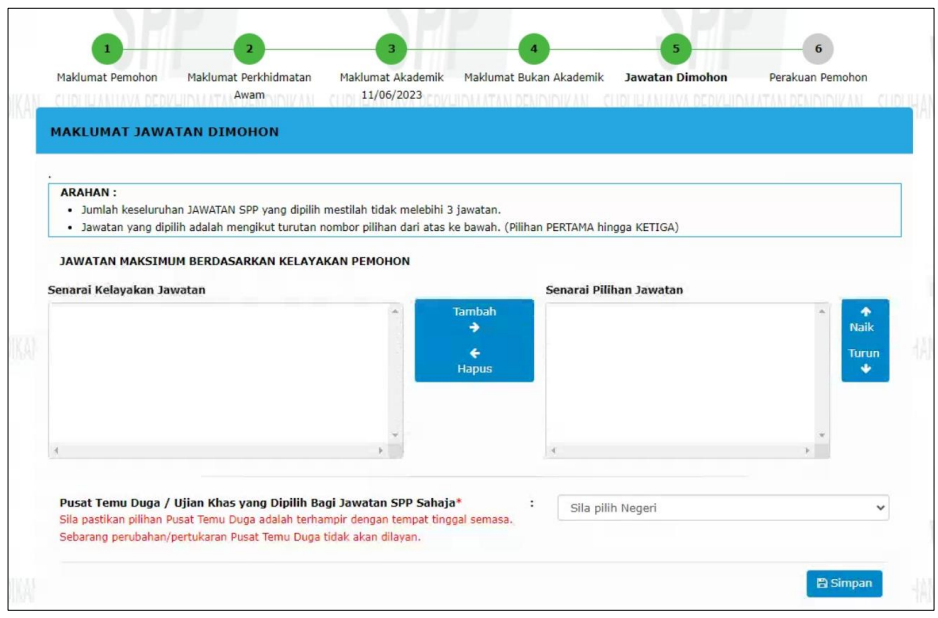

**PERINGATAN:** Pemohon hanya boleh memohon maksimum tiga (3) jawatan SPP sahaja.

b) Pilih dan klik jawatan pada ruang **Senarai Kelayakan Jawatan** dan tekan Tambah butang **Tambah** . Jawatan yang dipilih akan dipaparkan pada ruang **Senarai Pilihan Jawatan**.

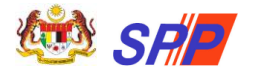

**MAKLUMAN:** Jawatan yang disenaraikan adalah berdasarkan kelayakan maklumat akademik pemohon.

c) Jika ingin membatalkan pilihan jawatan yang telah dibuat, pilih jawatan di

Hapus **Senarai Pilihan Jawatan** dan klik pada butang **Hapus**

- d) Secara lalai (*default*), jawatan yang dipilih adalah mengikut turutan nombor pilihan dari atas ke bawah. (Pilihan PERTAMA hingga KETIGA).
- e) Pemohon boleh menyusun semula pilihan jawatan di **Senarai PIlihan Jawatan** dengan klik pada pilihan jawatan dan seterusnya klik butang

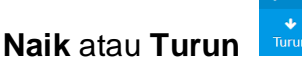

f) Seterusnya, pilih **Pusat Temuduga** daripada senarai pilihan yang dipaparkan.

**PERINGATAN:** Sila pastikan pilihan Temu Duga adalah terhampir dengan tempat tinggal semasa. Sebarang perubahan/pertukaran Pusat Temu Duga tidak akan dilayan.

- g) Klik butang **SIMPAN** setelah semua maklumat lengkap diisi.
- h) Klik butang **HAPUS** sekiranya pemohon ingin menghapuskan keseluruhan maklumat yang telah dimasukkan

#### <span id="page-31-0"></span>**2.8 Perakuan Pemohon**

#### <span id="page-31-1"></span>**2.8.1 Membuat semakan Maklumat Perakuan**

a) Klik pada menu **PERAKUAN PEMOHON** dan skrin seperti berikut akan dipaparkan:

**PERINGATAN:** Pemohon mesti membuat semakan semula maklumat peribadi dan senarai jawatan yang dimohon sebelum membuat tindakan **Hantar**. Pastikan semua medan bertanda (\*) di semua menu diisi dengan lengkap dan tindakan **SIMPAN** telah dibuat.

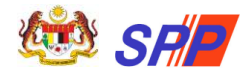

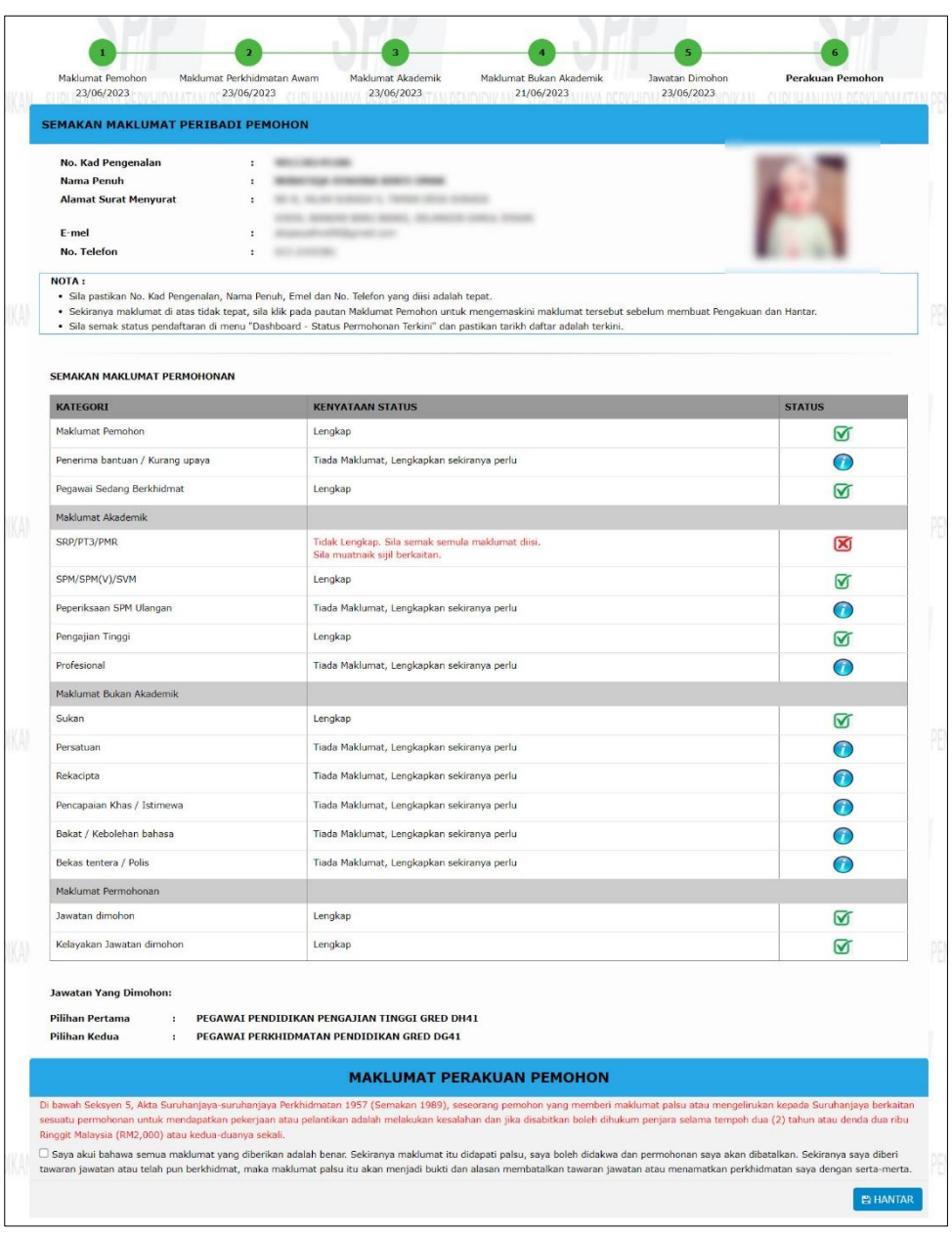

- b) Pemohon perlu membuat semakan **Maklumat Peribadi Pemohon**. Maklumat yang dipaparkan mestilah sama dengan maklumat di menu **Maklumat Pemohon**.
- c) Seterusnya, pemohon perlu membuat semakan **Maklumat Permohonan**.

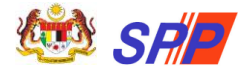

**PERINGATAN: Kenyataan Status** memaparkan status sama ada:

- $\sigma$  Lengkap
- $\odot$  Tiada Maklumat
- Tidak Lengkap
- d) Tindakan **Perakuan** dan **Hantar Permohonan** hanya boleh dilakukan apabila memaparkan "Tiada Maklumat" atau "Lengkap" sahaja.
- e) Seterusnya, pemohon perlu membuat semakan **Maklumat Akademik**.

#### **PERINGATAN:**

- Sijil mestilah disertakan dan dimuat naik bagi rekod-rekod di Maklumat Akademik.
- Sekiranya pemohon tidak memuatnaik sijil pada tab Maklumat Akademik (PMR/SPM/Pengajian Tinggi dll), mesej "*Tidak Lengkap. Sila semak semula maklumat diisi. Sila muatnaik sijil berkaitan*" dipaparkan.
- f) Seterusnya, pemohon perlu membuat semakan **Jawatan Yang Dimohon.** Jawatan yang telah dipilih oleh pemohon mengikut turutan pilihan akan disenaraikan.

## <span id="page-33-0"></span>**2.8.2 Membuat tindakan Perakuan dan Hantar Permohonan**

a) Untuk membuat tindakan Perakuan dan Hantar Permohonan, sila rujuk langkah berikut:

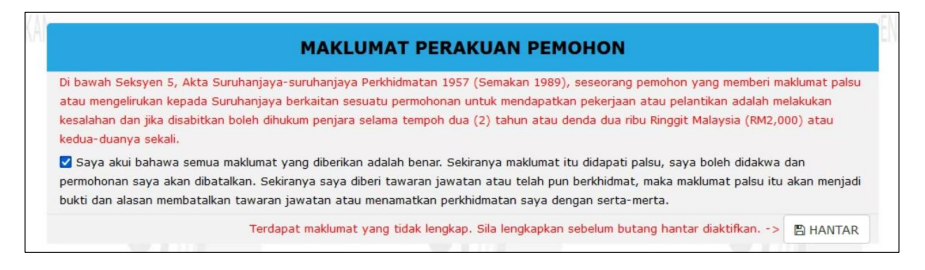

- b) Sila tandakan (√) pada kotak **Maklumat Perakuan Pemohon**
- c) Sekiranya pemohon telah berpuas hati dengan maklumat-maklumat yang diisi sila klik pada butang **HANTAR**.

**PERINGATAN:** Kecuaian pemohon dengan tidak klik butang **HANTAR** akan menyebabkan permohonan pemohon tidak akan diproses.

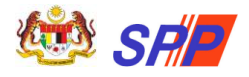

d) Mesej berjaya hantar akan dipaparkan seperti berikut:

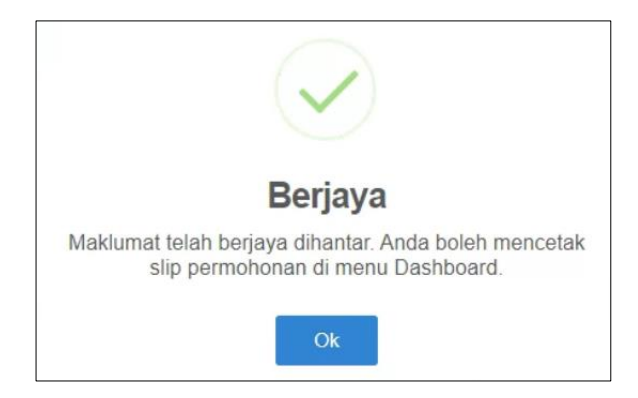

e) Pemohon boleh klik pada menu **Dashboard** untuk membuat semakan status permohonan dan paparan **Slip Akuan Pendaftaran**.

#### <span id="page-34-0"></span>**2.8.3 Semakan Status Permohonan & Cetakan Slip Akuan Pendaftaran**

Pemohon yang telah menghantar permohonan boleh menyemak status permohonan dan mencetak slip akuan pendaftaran dengan merujuk langkah dibawah:

a) Klik pada menu **DASHBOARD** dan skrin seperti berikut akan dipaparkan:

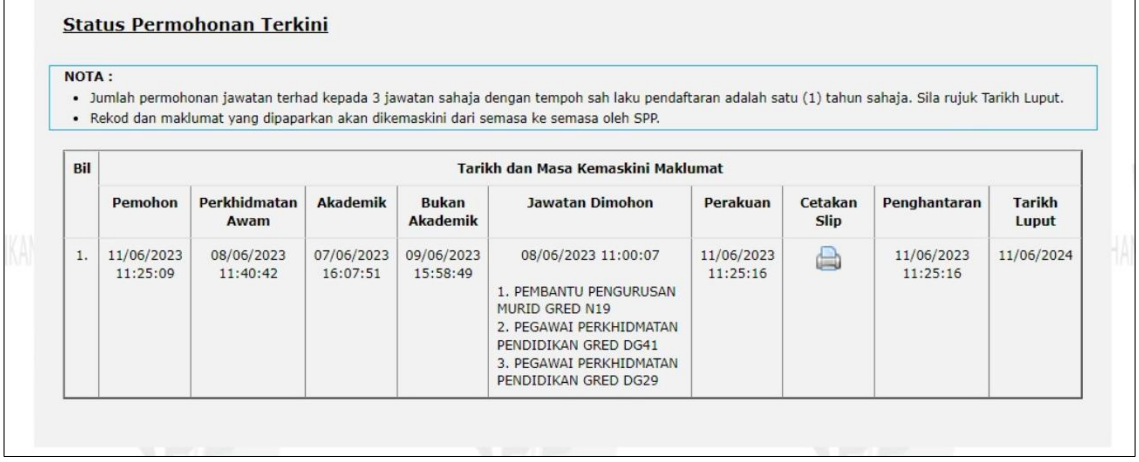

**PERINGATAN:** Pemohon mesti membuat semakan semula maklumat peribadi dan senarai jawatan yang dimohon sebelum membuat tindakan **Hantar**. Pastikan semua medan bertanda (\*) di semua menu diisi dengan lengkap dan tindakan **SIMPAN** telah dibuat.

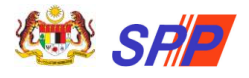

- b) Pemohon boleh membuat semakan status permohonan di jadual **Status Permohonan Terkini**.
- c) Kolum "**Perakuan**" akan memaparkan tarikh dan masa perakuan dibuat sekiranya permohonan berjaya dihantar.
- d) Seterusnya, pemohon boleh memaparkan dan mencetak **Slip Akuan Pendaftaran** dengan klik pada ikon **Pencetak** di kolum **Cetakan**
- e) Slip Akuan Pendaftaran akan dipaparkan dalam format **PDF**. Pemohon boleh memuat turun dan mencetak slip berkenaan.

## <span id="page-35-0"></span>**3. SEMAKAN PANGGILAN TEMU DUGA**

1. Pada sub portal mySPP, klik pada ikon **SEMAKAN PANGGILAN TEMU** 

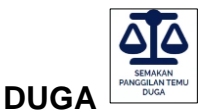

**Slip**.

2. Skrin berikut akan dipaparkan:

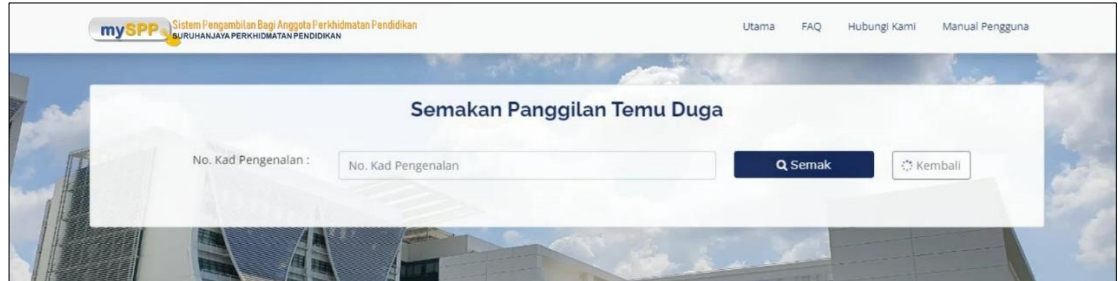

- 3. Masukkan **No. Kad Pengenalan**.
- 4. Seterusnya, klik ikon
- 5. Maklumat semakan panggilan temu duga dipaparkan.

 $Q$  Semak

6. Pautan Slip Panggilan Temu Duga dipaparkan (jika ada). Pemohon boleh memuat turun slip berkenaan.

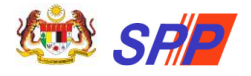

## <span id="page-36-0"></span>**4. SEMAKAN KEPUTUSAN TEMU DUGA**

1. Pada sub portal mySPP, klik pada ikon **SEMAKAN KEPUTUSAN TEMU** 

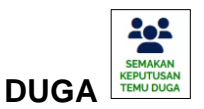

2. Skrin berikut akan dipaparkan:

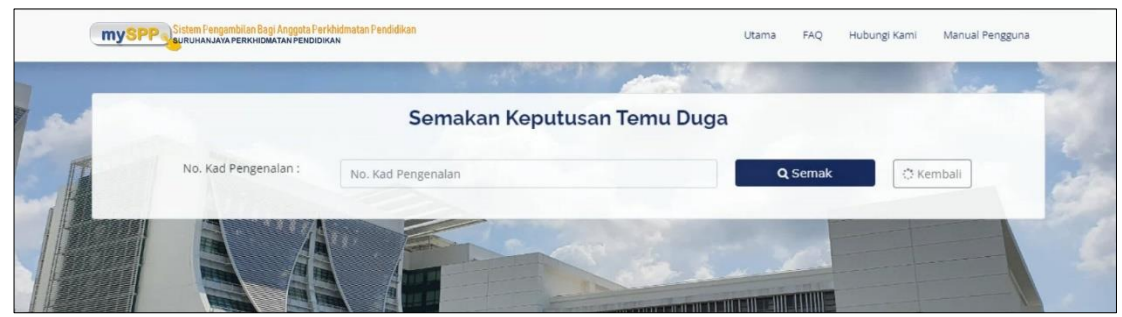

- 3. Masukkan **No. Kad Pengenalan**.
- 4. Seterusnya, klik ikon
- 5. Maklumat semakan keputusan temu duga dipaparkan.

 $Q$  Semak

6. Pautan Slip Keputusan Temu Duga dipaparkan (jika ada). Pemohon boleh memuat turun slip berkenaan.

**<u><b><u>w**</u> Selamat Mendaftar dan Semoga Berjaya!! < w</u>